## "DÉMARCHES SIMPLIFIÉES"

STEP BY STEP USER GUIDE

Creating an account

2 Account activation

**Connection** 

4 Customs declaration for import

5 Access and manage folders

6 Communication with customs authorities

Customs declaration for export

Account unlocking

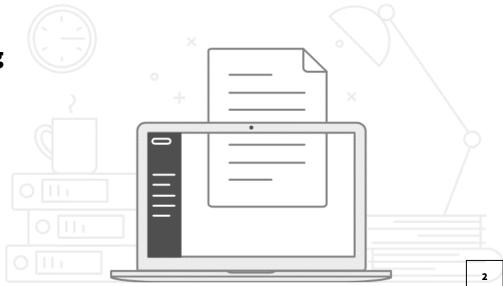

## CREATING AN ACCOUNT

## CREATING AN ACCOUNT ACCESS TO "DÉMARCHES SIMPLIFIÉES"

The "Démarches Simplifiées" platform will allow you to manage your customs declarations for the clearance of goods imported for temporary admission and free of duties and taxes by persons accredited by the Paris 2024 Organizing Committee for the Olympic and Paralympic Games (COJOP).

In order to carry out your import and re-export declarations, as regards exemption from value added tax and customs duty on the final importation of certain goods and/or temporary admission procedure, please log into the following link:

**Import: COMING SOON!** 

**Re-export: COMING SOON!** 

Then create your account by entering an email address and password.

Your password must be at least 8 characters long.

#### **CREATING AN ACCOUNT**

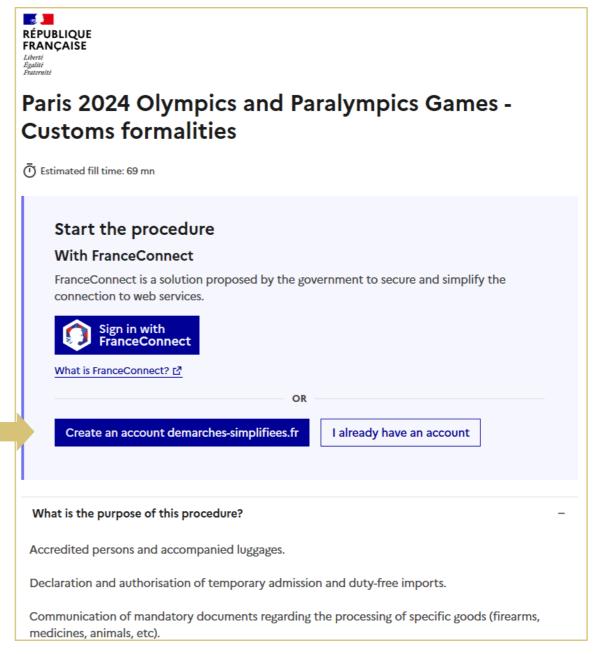

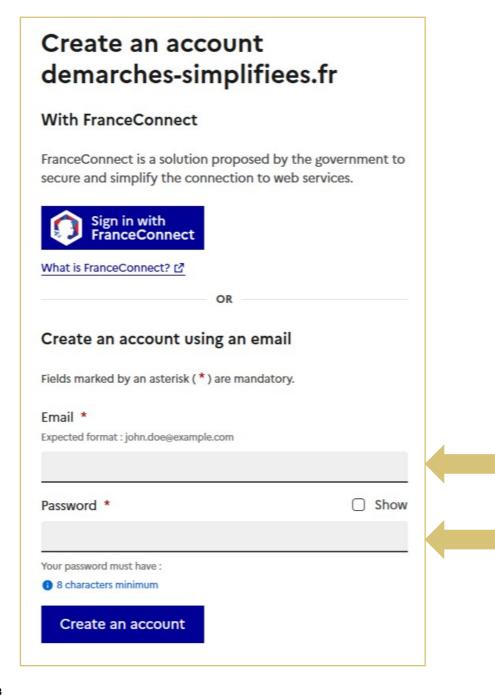

#### **CREATING AN ACCOUNT**

It is very important to remember your password, as it will not be communicated to you and any repeated error will cause your account to be blocked.

In order to unlock your account, please go to Section 7.

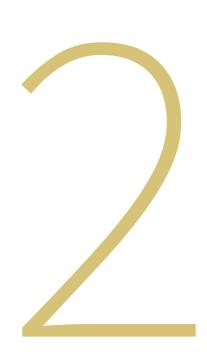

## ACCOUNT ACTIVATION

#### **ACCOUNT ACTIVATION**

You must confirm the creation of your account. For this you will receive a validation email.

If you do not receive this email, you can request a new mailing.

An English version of those screens will be available.

#### Confirmez votre adresse email

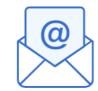

Avant d'effectuer votre démarche, nous avons besoin de vérifier votre adresse

Ouvrez votre boîte email, et **cliquez sur le lien d'activation** dans le message que vous avez reçu.

Si vous n'avez pas reçu notre message (avez-vous vérifié les indésirables ?), nous pouvons vous le renvoyer.

#### Votre email

Email

Renvoyer un email de confirmation

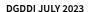

#### **ACCOUNT ACTIVATION**

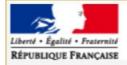

#### demarches-simplifiees.fr

#### Activate account

Dear Sir or Madam,

You have entered your details to create an account on demarches-simplifiees.fr. To confirm your email and finish creating your account, select the following link: <a href="https://www.demarches-simplifiees.fr/users/confirmation?confirmation">https://www.demarches-simplifiees.fr/users/confirmation?confirmation</a> token=LFxXyUznyeXYLEsuoLyC& procedure id=64705

Best Regards,

The team demarches-simplifiees.fr

 ${\bf beta.gouv.} {\it fr}$ 

Click on the activation link.

Once your account is activated, return to the initial link:

Import: COMING SOON!
Re-export: COMING SOON!

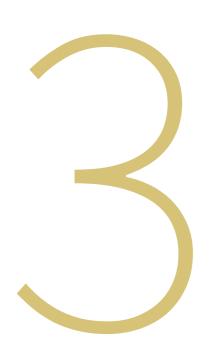

## CONNECTION

#### CONNECTION

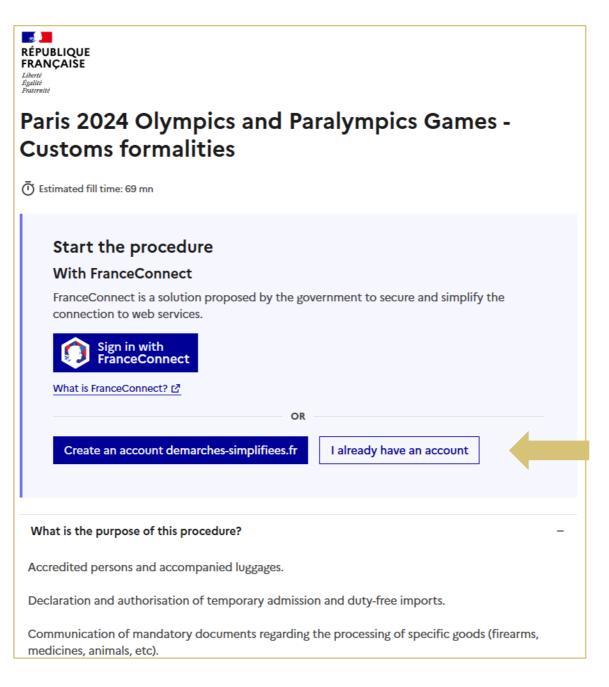

#### **CONNECTION**

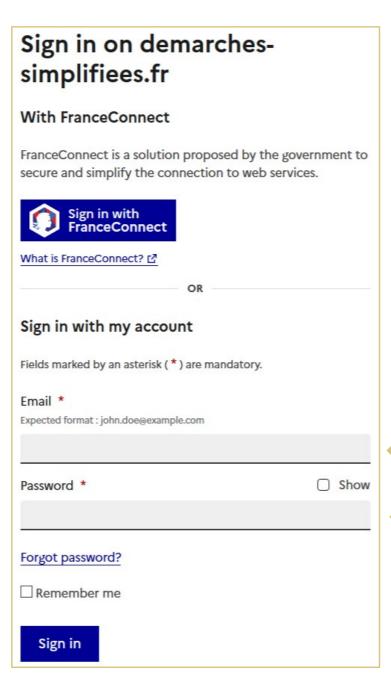

Enter your login and password, then log in to your account.

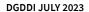

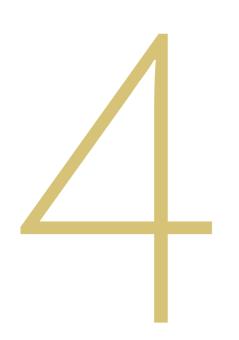

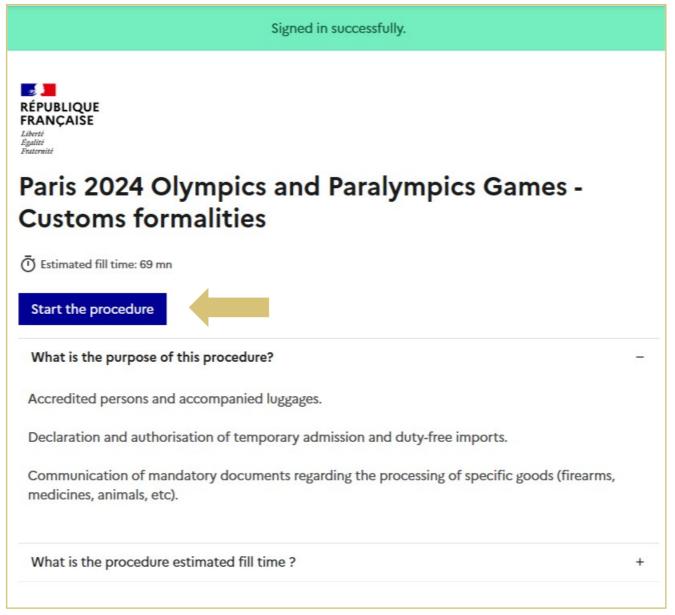

Complete the form with the identity data (civility, first name and surname) of the person who will transport the goods when they are imported into French territory.

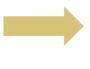

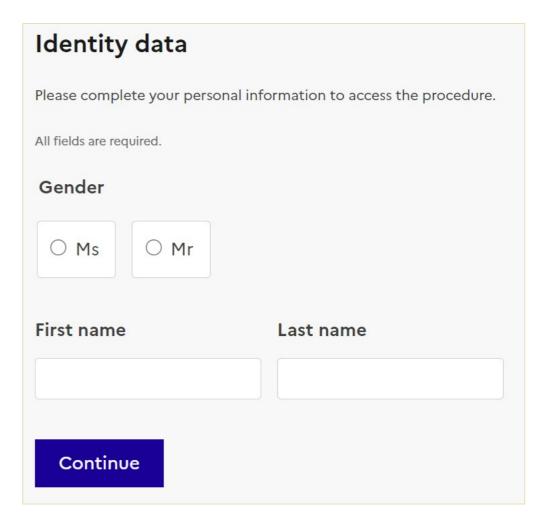

#### FIRST PHASE: GENERAL INFORMATION

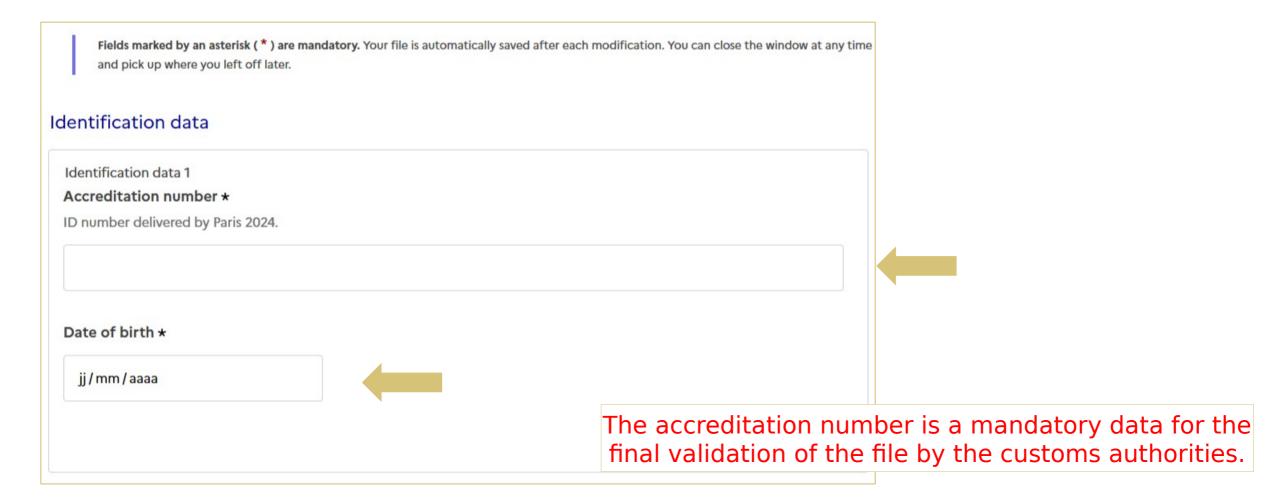

#### **SECOND PHASE: LEGAL CAPACITY**

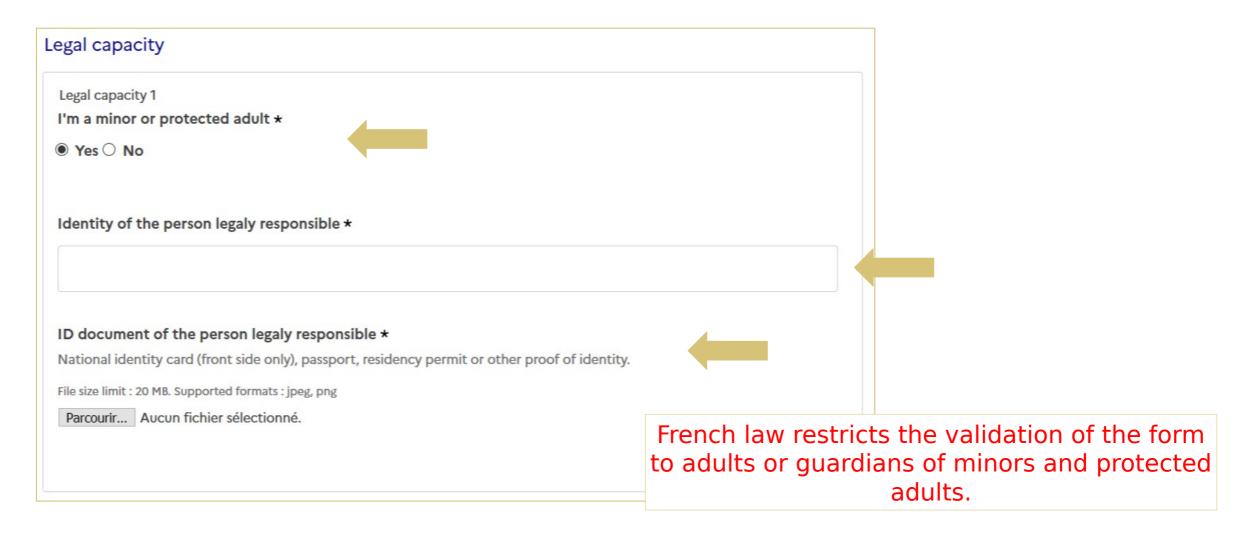

#### THIRD PHASE: LOCATION OF ARRIVAL IN FRANCE AND STATUS

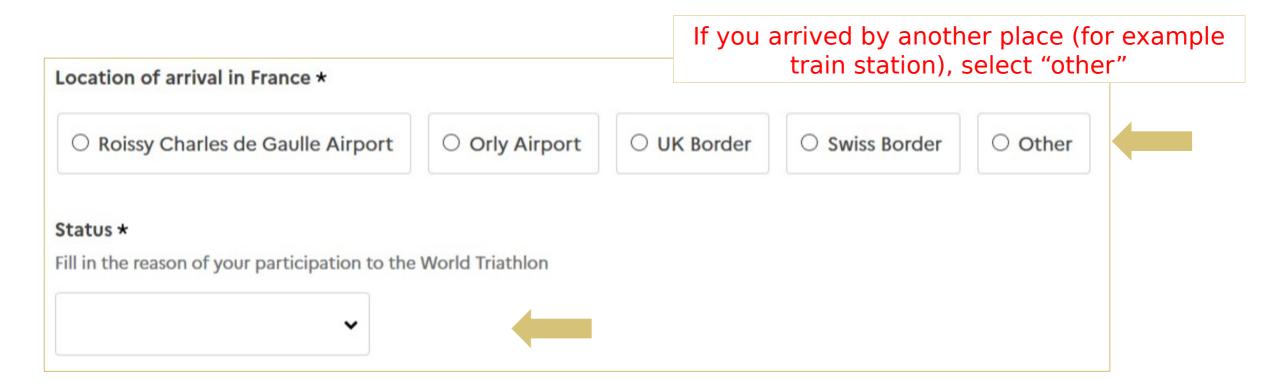

#### **FOURTH PHASE: ARRIVAL AND STAY INFORMATION**

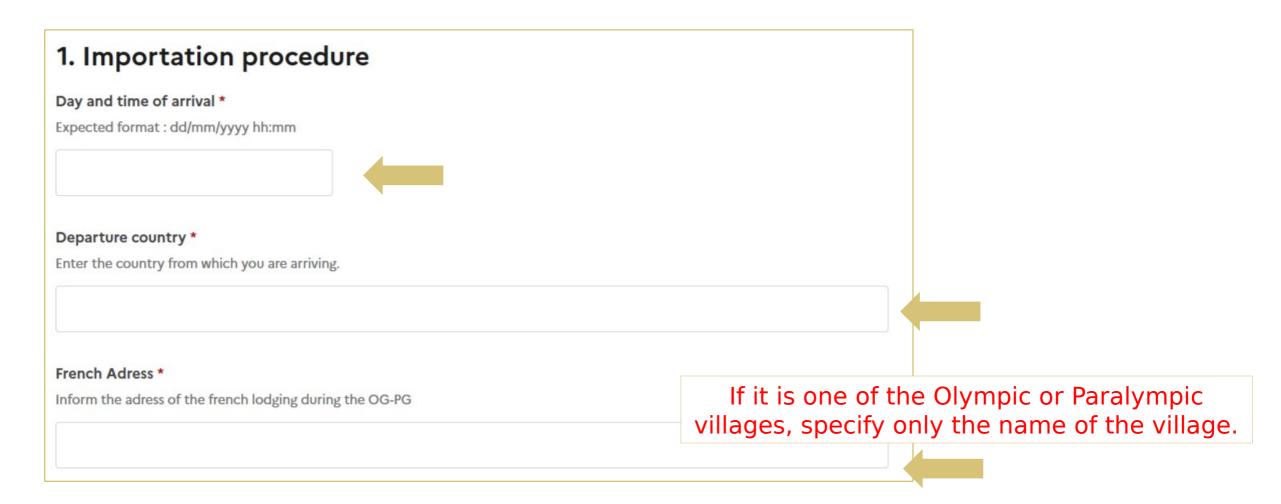

#### FIFTH PHASE: DECLARATION OF DEFINITIVE IMPORTS

#### 2. Final importation with duty relief

#### Final importation with duty relief

Reliefs from import duty allow certain types of goods, third-party to the European Union, to be imported, with total exemption from customs duties and taxes, intended to remain in, or even be consumed in, the territory.

- exemption for goods contained in travellers' personal luggage;
- exemption for pharmaceutical products used at international sporting events;
- import-related tax exemption relating to certain international relations (cuts, medals, trophies, etc.).

Part 2 consists of a conditional menu:

If you need to declare goods duty-free, then you select the type of franchise and attach an inventory.

In case of a negative answer, you can proceed to the next part.

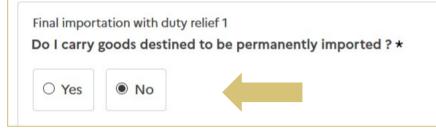

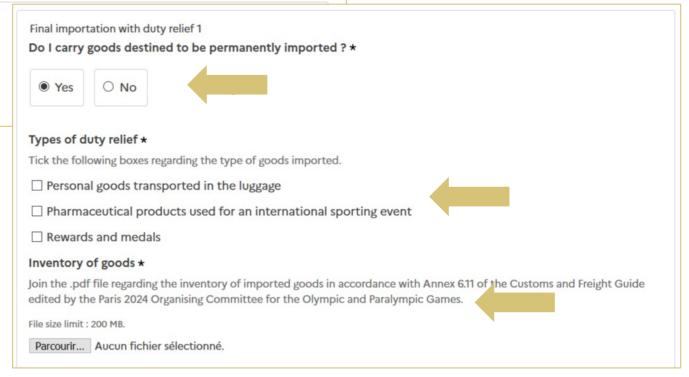

SIXTH PHASE: DECLARATION OF TEMPORARY IMPORTS

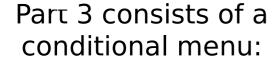

If you need to declare goods for temporary admission, then complete the additional information and attach an inventory.

In case of a negative answer you can proceed to the next part.

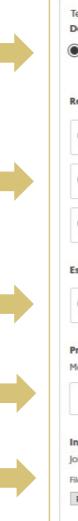

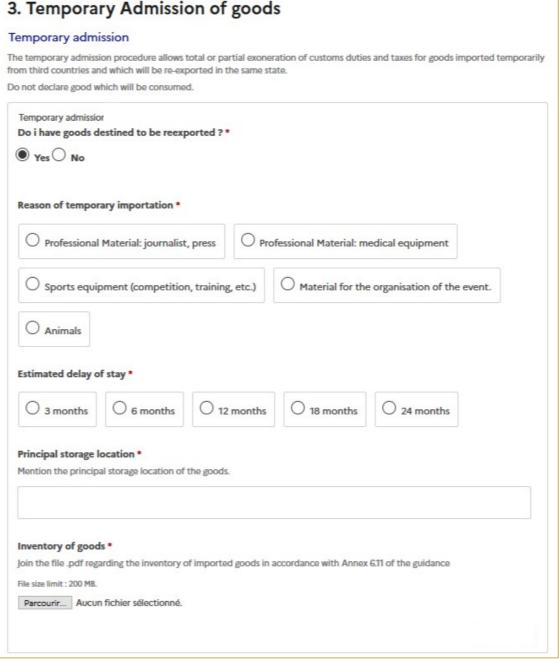

#### SEVENTH PHASE: DECLARATION OF IMPORTS OF SPECIFIC GOODS

Part 4 consists of a conditional menu for each theme:

If you have to declare specific goods, then complete the additional information and attach the mandatory document(s).

In case of a negative answer you can proceed to the next part.

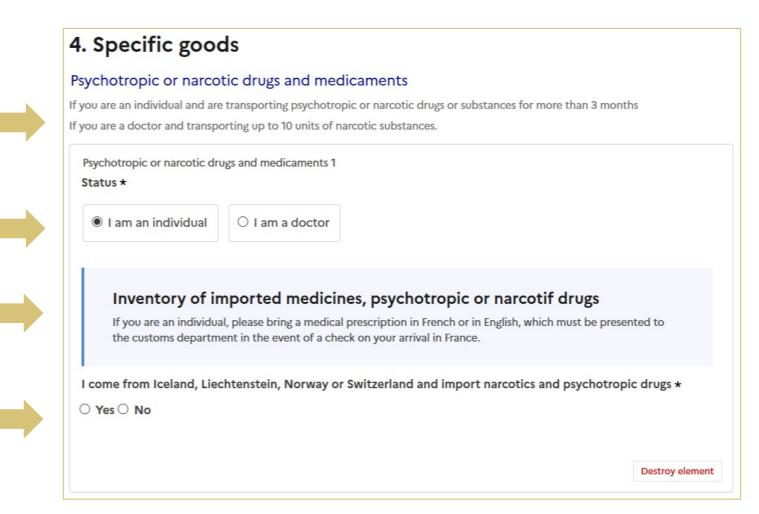

#### **SEVENTH PHASE: DECLARATION OF IMPORTS OF SPECIFIC GOODS**

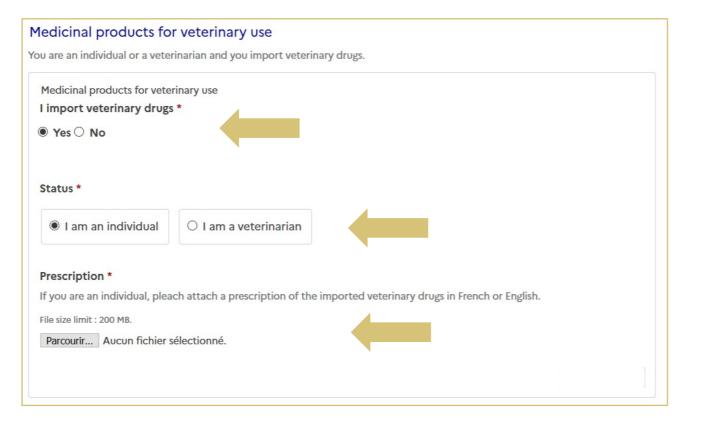

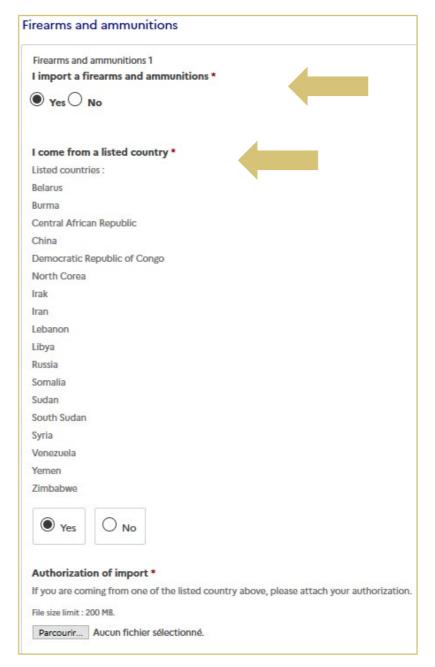

#### **SEVENTH PHASE: DECLARATION OF IMPORTS OF SPECIFIC GOODS**

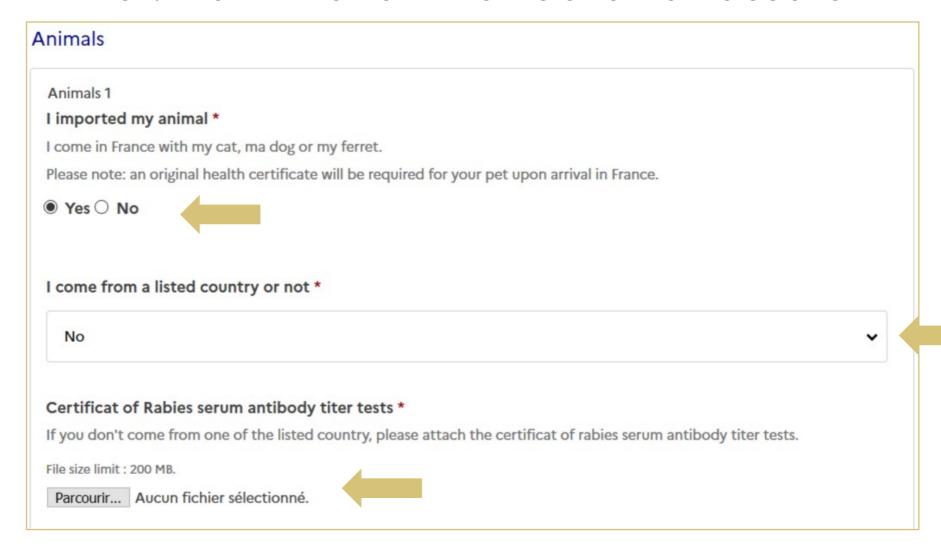

SIXTH STEP: VALIDATION OF THE FILE

Once your file has been completed, select the button 'Submit the file'.

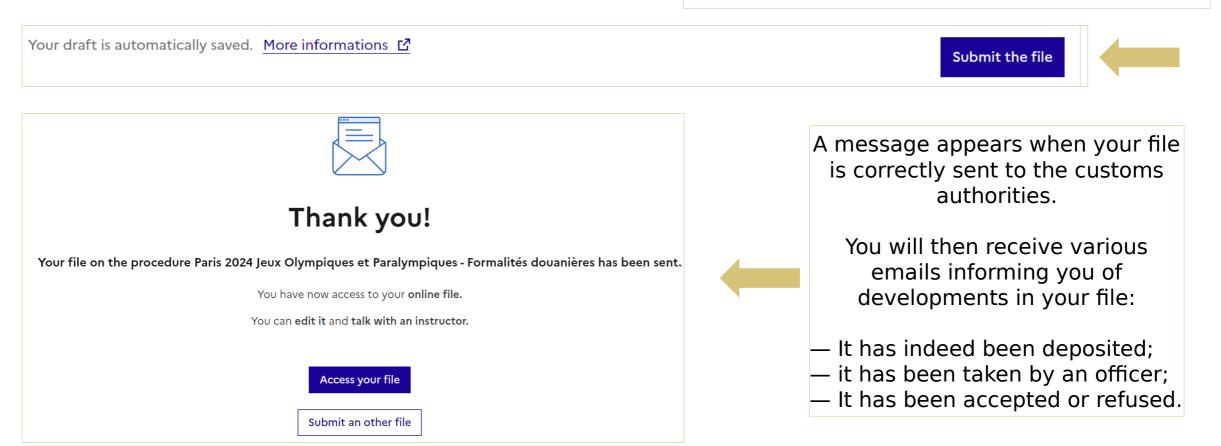

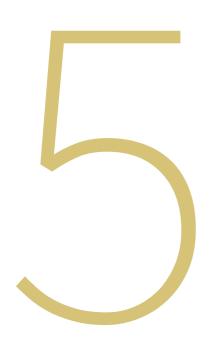

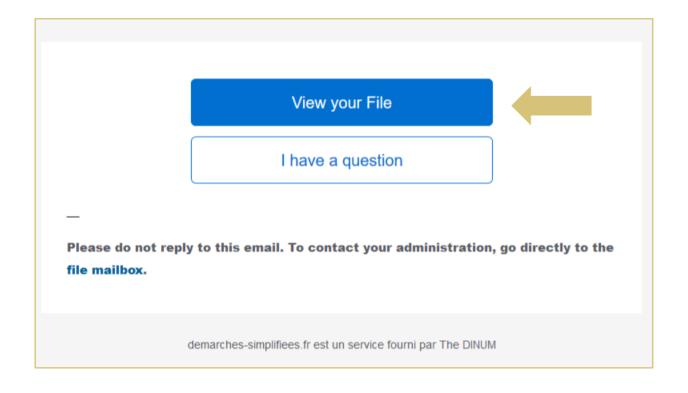

To access the files being processed, you can use the email received when submitting a file.

Or connect yourself directly to your account from:

demarches-simplifiees.fr

An English version of this email will be available.

On your account all folders appear directly

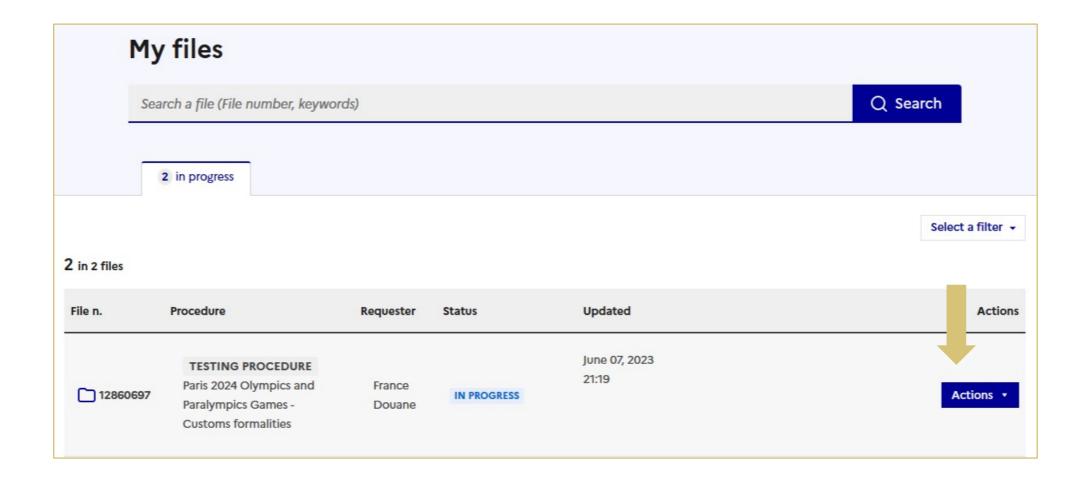

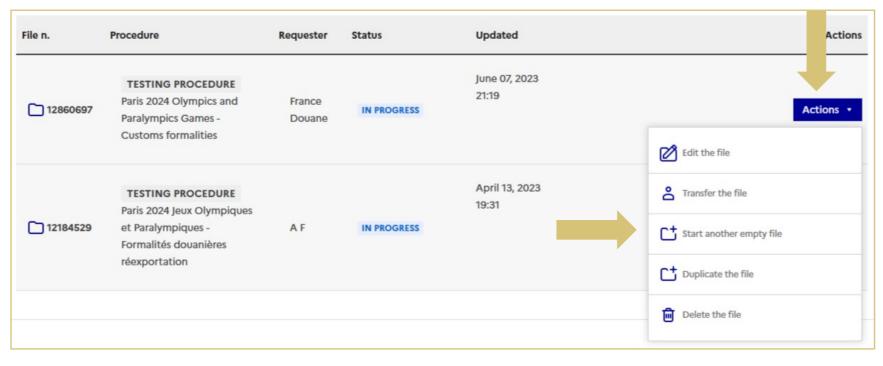

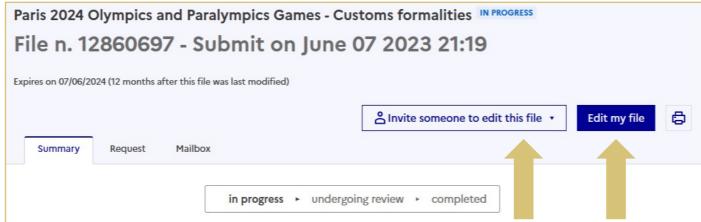

## Several actions are possible:

- Amend the declaration when it is not under instructions by the customs services;
- Share the file;
- Start a new file;
- Duplicate the file;
- Delete the file.

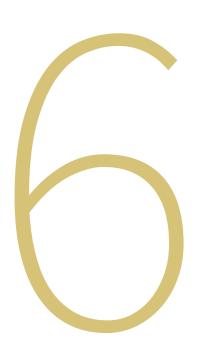

# COMMUNICATION WITH CUSTOMS AUTHORITIES

#### **COMMUNICATION WITH CUSTOMS AUTHORITIES**

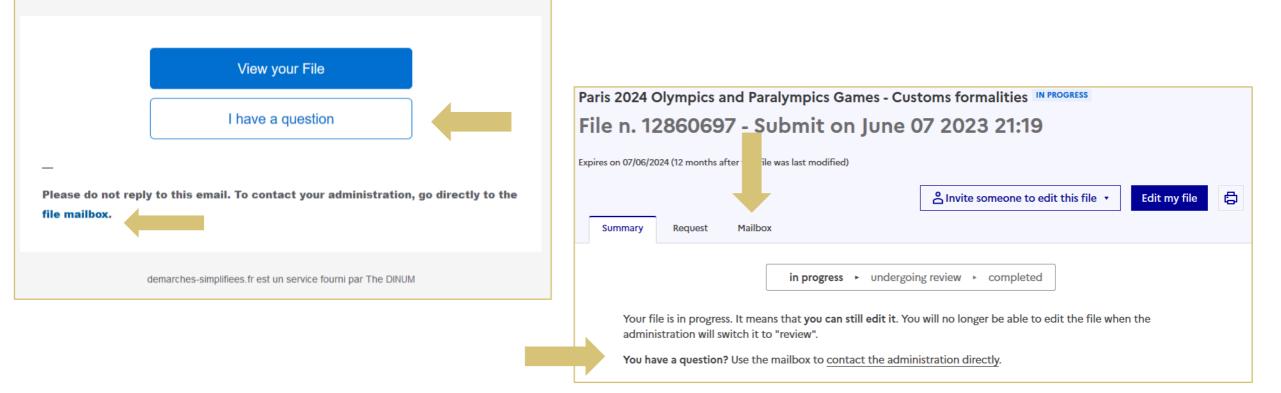

To access the mailbox, you can use the email received when creating the folder. Or connect yourself directly to your account from <u>demarches-simplifiees.fr</u> and select mailbox.

An English version of this email will be available.

#### **COMMUNICATION WITH CUSTOMS AUTHORITIES**

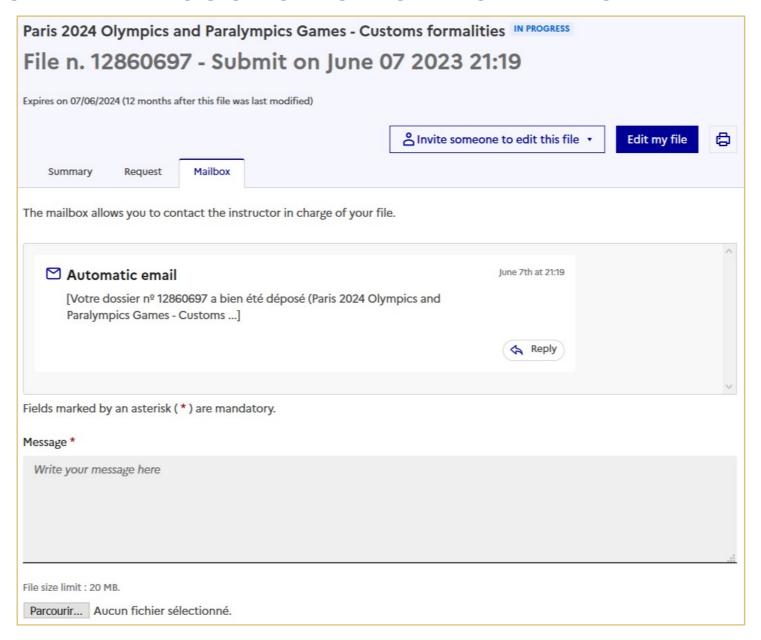

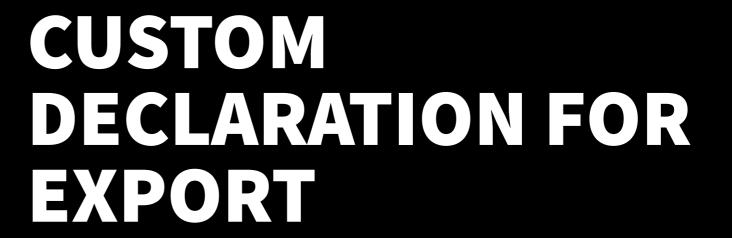

#### **CUSTOM DECLARATION FOR EXPORT**

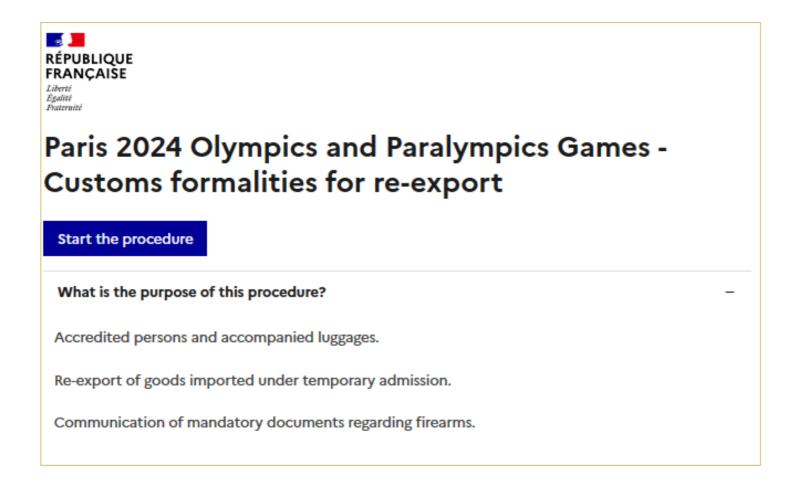

All the elements requested in the import declaration, namely:

- Full name,
- Accreditation number,
- The statute,
- the place of arrival, are requested in this form

#### **CUSTOM DECLARATION FOR EXPORT**

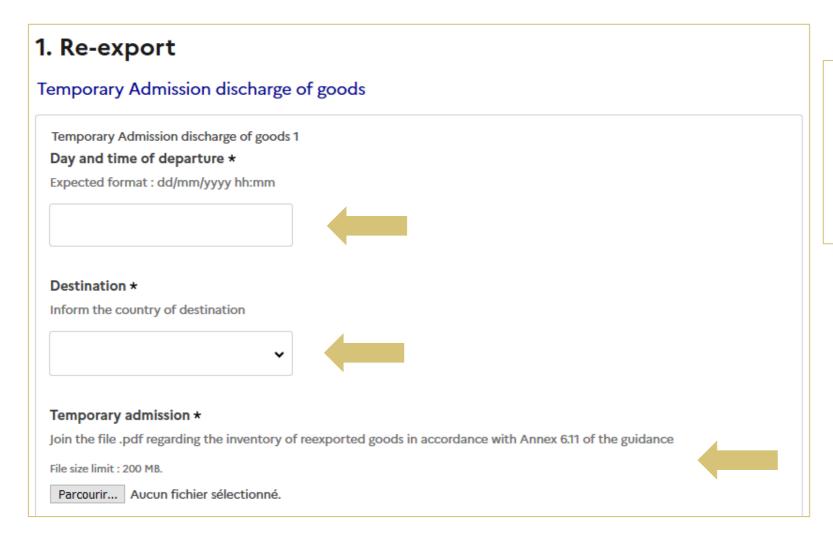

You must indicate the day of your departure, the country of destination, attach the inventory of the goods with which you are leaving and the number of your import declaration file

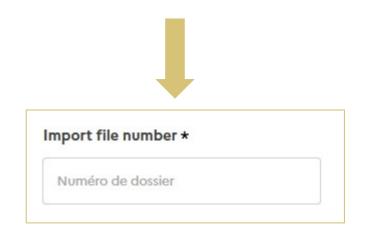

### CUSTOM DECLARATION FOR EXPORT

If you leave France with a weapon to go to one of the countries listed, you must join the export authorization that the customs services delivered you (see the procedure in the Customs and Freight Guide).

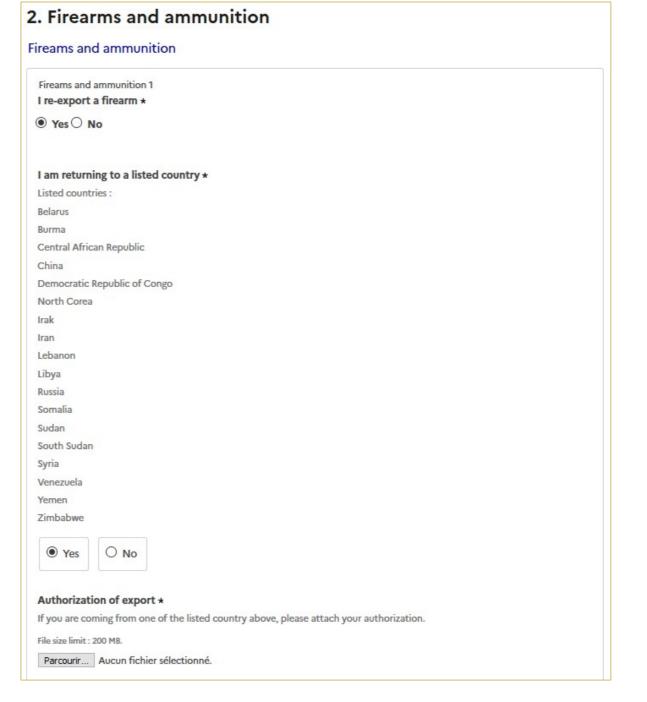

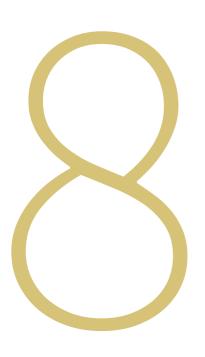

## ACCOUNT UNLOCKING

#### **ACCOUNT UNLOCKING**

If you are faced with multiple attempts to log in with an incorrect password, your account will be blocked as a security measure.

You will receive an email about it, which will invite you to click on a link to unlock it.

You will be able to unlock your account by logging in again with your email address and password.

An English version of this email will be available.

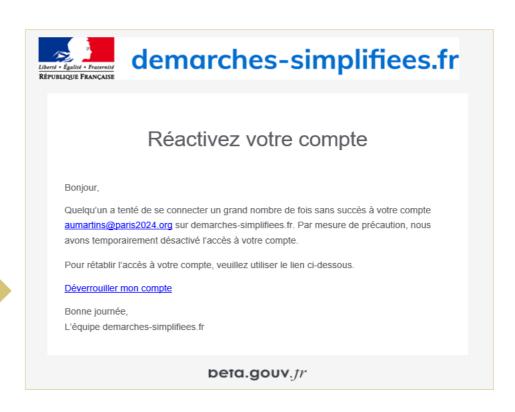

#### **ACCOUNT UNLOCKING**

If you no longer remember your password you can click on "forgot password" and enter your login email address.

# Forgot your password? Send me reset password instructions Email Request new password

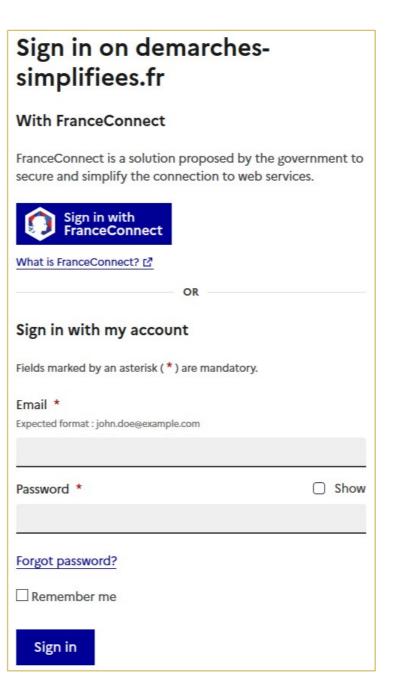

#### **ACCOUNT UNLOCKING**

You will receive an email inviting you to reset your password.

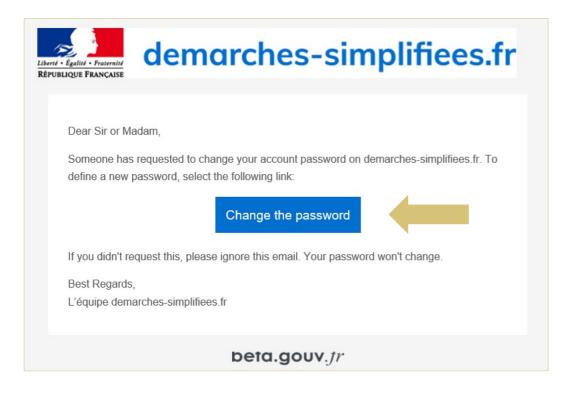

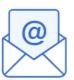

## Got it! Now open your mailbox.

We have sent you an email to the address aumartins@paris2024.org.

Click on the link in the email to change your password.

Please note that this message can take up to 15 minutes to arrive.

| Change password                                                            |        |
|----------------------------------------------------------------------------|--------|
| Password *                                                                 | Show   |
| Your password must have :  1 8 characters minimum  Password confirmation * | □ Show |
| Change password                                                            | Show   |
| Change passivora                                                           |        |